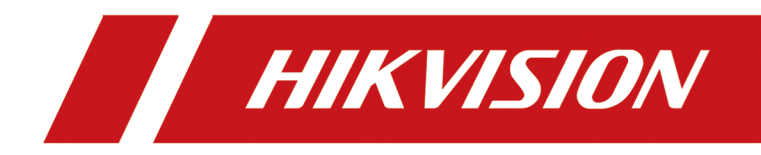

# **Switch Web**

**User Manual**

# **Legal Information**

©2022 Hangzhou Hikvision Digital Technology Co., Ltd. All rights reserved.

## **About this Manual**

The Manual includes instructions for using and managing the Product. Pictures, charts, images and all other information hereinafter are for description and explanation only. The information contained in the Manual is subject to change, without notice, due to firmware updates or other reasons. Please find the latest version of this Manual at the Hikvision website (*https:// www.hikvision.com/* )company website.

Please use this Manual with the guidance and assistance of professionals trained in supporting the Product.

## **Trademarks**

HIK VISION and other Hikvision's trademarks and logos are the properties of Hikvision in various jurisdictions.

Other trademarks and logos mentioned are the properties of their respective owners. Trademarks and logos mentioned are the properties of their respective owners.

## **Disclaimer**

TO THE MAXIMUM EXTENT PERMITTED BY APPLICABLE LAW, THIS MANUAL AND THE PRODUCT DESCRIBED, WITH ITS HARDWARE, SOFTWARE AND FIRMWARE, ARE PROVIDED "AS IS" AND "WITH ALL FAULTS AND ERRORS". HIKVISIONOUR COMPANY MAKES NO WARRANTIES, EXPRESS OR IMPLIED, INCLUDING WITHOUT LIMITATION, MERCHANTABILITY, SATISFACTORY QUALITY, OR FITNESS FOR A PARTICULAR PURPOSE. THE USE OF THE PRODUCT BY YOU IS AT YOUR OWN RISK. IN NO EVENT WILL HIKVISIONOUR COMPANY BE LIABLE TO YOU FOR ANY SPECIAL, CONSEQUENTIAL, INCIDENTAL, OR INDIRECT DAMAGES, INCLUDING, AMONG OTHERS, DAMAGES FOR LOSS OF BUSINESS PROFITS, BUSINESS INTERRUPTION, OR LOSS OF DATA, CORRUPTION OF SYSTEMS, OR LOSS OF DOCUMENTATION, WHETHER BASED ON BREACH OF CONTRACT, TORT (INCLUDING NEGLIGENCE), PRODUCT LIABILITY, OR OTHERWISE, IN CONNECTION WITH THE USE OF THE PRODUCT, EVEN IF HIKVISIONOUR COMPANY HAS BEEN ADVISED OF THE POSSIBILITY OF SUCH DAMAGES OR LOSS.

YOU ACKNOWLEDGE THAT THE NATURE OF THE INTERNET PROVIDES FOR INHERENT SECURITY RISKS, AND HIKVISIONOUR COMPANY SHALL NOT TAKE ANY RESPONSIBILITIES FOR ABNORMAL OPERATION, PRIVACY LEAKAGE OR OTHER DAMAGES RESULTING FROM CYBER-ATTACK, HACKER ATTACK, VIRUS INFECTION, OR OTHER INTERNET SECURITY RISKS; HOWEVER, HIKVISIONOUR COMPANY WILL PROVIDE TIMELY TECHNICAL SUPPORT IF REQUIRED.

YOU AGREE TO USE THIS PRODUCT IN COMPLIANCE WITH ALL APPLICABLE LAWS, AND YOU ARE SOLELY RESPONSIBLE FOR ENSURING THAT YOUR USE CONFORMS TO THE APPLICABLE LAW. ESPECIALLY, YOU ARE RESPONSIBLE, FOR USING THIS PRODUCT IN A MANNER THAT DOES NOT INFRINGE ON THE RIGHTS OF THIRD PARTIES, INCLUDING WITHOUT LIMITATION, RIGHTS OF

PUBLICITY, INTELLECTUAL PROPERTY RIGHTS, OR DATA PROTECTION AND OTHER PRIVACY RIGHTS. YOU SHALL NOT USE THIS PRODUCT FOR ANY PROHIBITED END-USES, INCLUDING THE DEVELOPMENT OR PRODUCTION OF WEAPONS OF MASS DESTRUCTION, THE DEVELOPMENT OR PRODUCTION OF CHEMICAL OR BIOLOGICAL WEAPONS, ANY ACTIVITIES IN THE CONTEXT RELATED TO ANY NUCLEAR EXPLOSIVE OR UNSAFE NUCLEAR FUEL-CYCLE, OR IN SUPPORT OF HUMAN RIGHTS ABUSES.

IN THE EVENT OF ANY CONFLICTS BETWEEN THIS MANUAL AND THE APPLICABLE LAW, THE LATTER PREVAILS.

# **Preface**

## **Applicable Models**

This manual is applicable to switches.

## **About the Default**

- Default administrator account: admin.
- Default IP address: 192.168.1.64.

# **Contents**

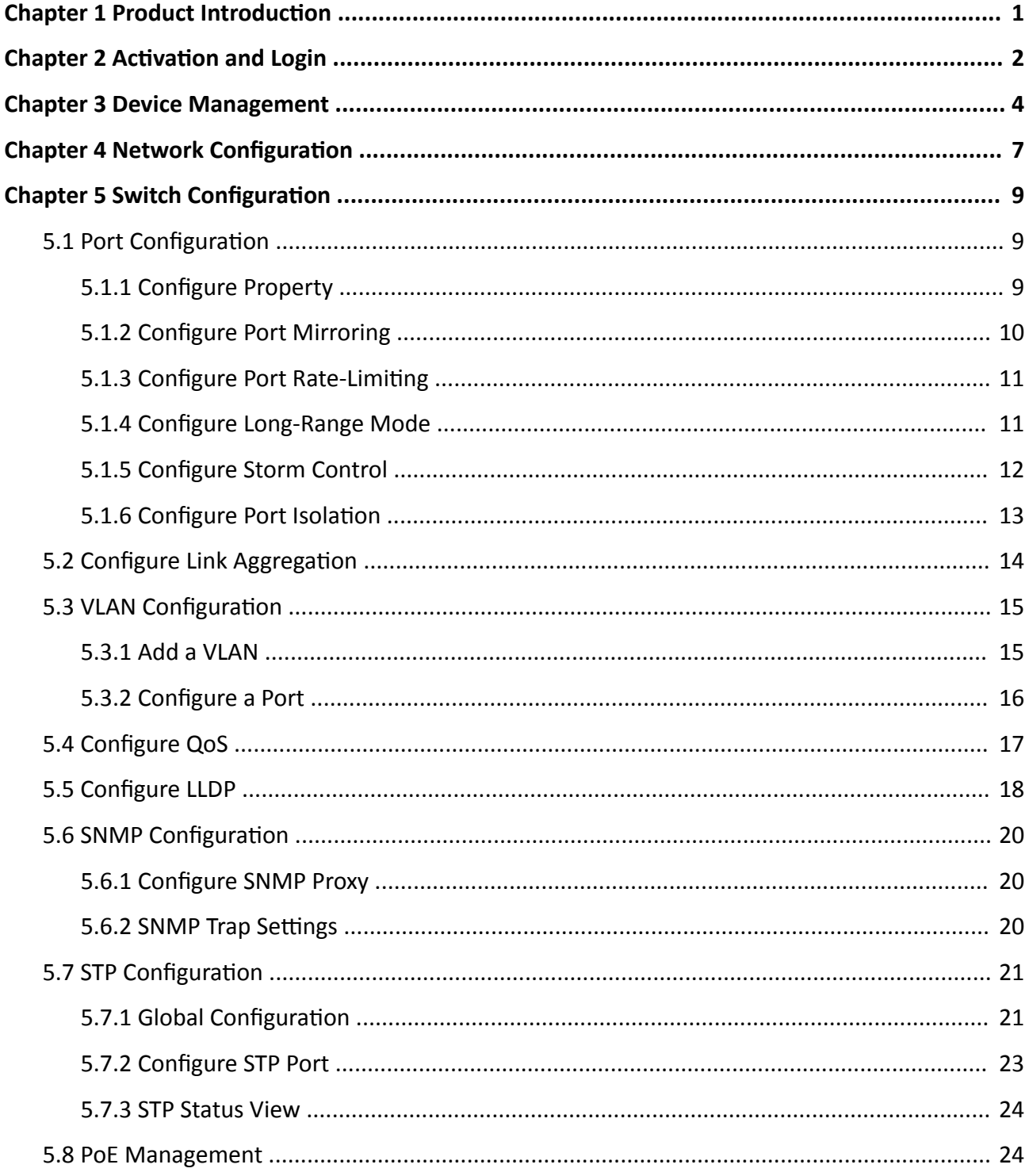

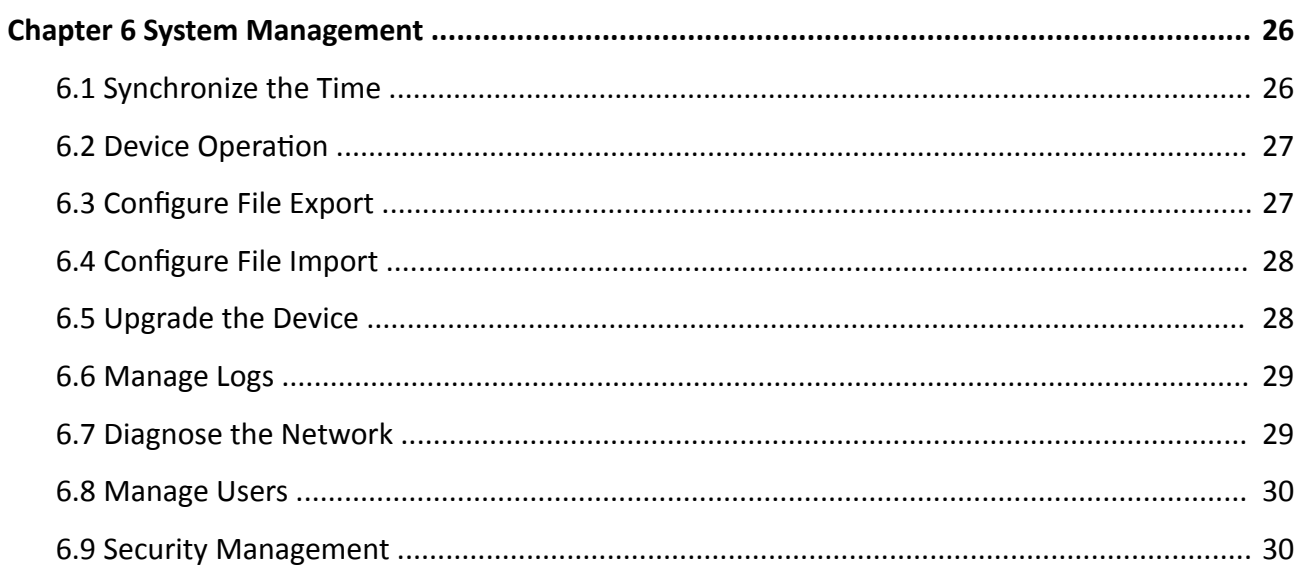

# **Chapter 1 Product Introduction**

<span id="page-6-0"></span>With multiple ports, the layer 2 switch (hereinafter referred to as "the device") is reliable and easy to install and maintain, providing advanced data exchanging on the basis of high-performance access. Through web or client, the switch supports status checking, port management, layer 2 configuration, and other functions. It is suitable for small-scale LAN device access.

## **Note**

The specific functions vary with different models. If there are differences between the figures shown in this manual and your device, the latter prevails.

# **Chapter 2 Activation and Login**

<span id="page-7-0"></span>For the first time usage, you must activate the switch and configure the password.

### **Before You Start**

Ensure the computer and the switch are on the same network segment.

#### **Steps**

## **Note**

All figures in this manual are for illustration purpose only.

**1.** Enter the default IP *192.168.1.64* in the browser address bar.

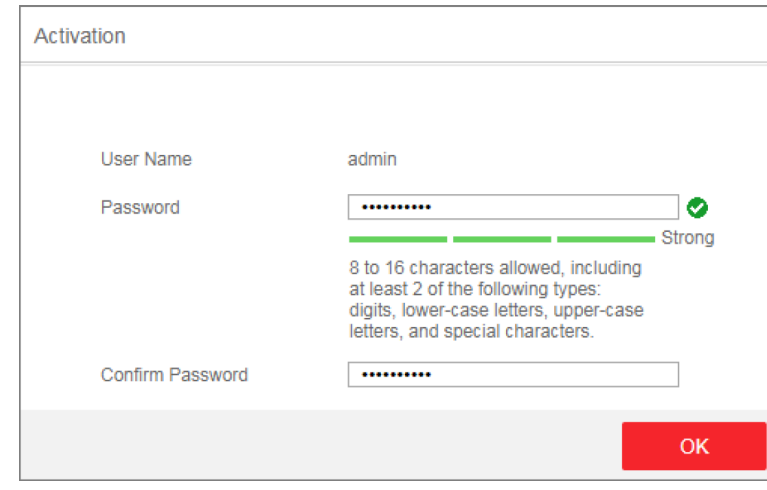

**Figure 2-1 Activation** 

## $\widetilde{\mathbf{1}}$  Note

You are recommended to use the newest version of the following browsers: IE 10+, Edge, and Chrome 31+.

- **2.** Configure the password and confirm it.
- **3.** Click **OK**.

Go to the login page.

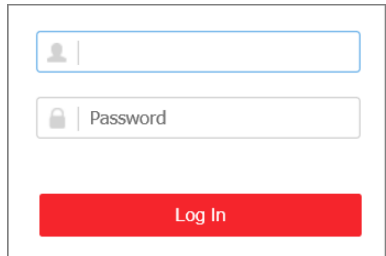

**Figure 2-2 Login**

- **4.** Enter the **User Name** and **Password**, and click **Log In**.
- **5. Optional:** Change the network configuration.

1) Go to System Management → Network Configuration → Basic Config.

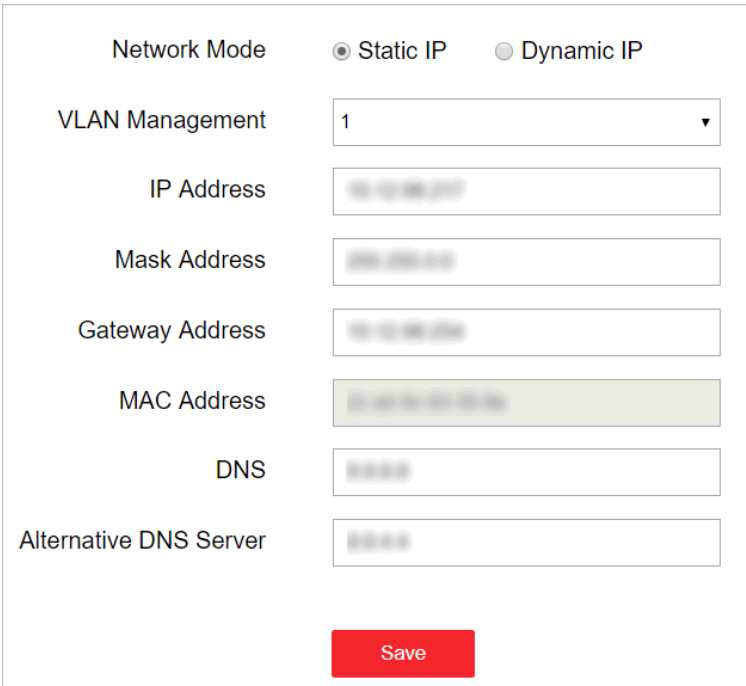

**Figure 2-3 Network Configuration** 

2) Change the IP address, mask address, the gateway address, DNS and alternative DNS as needed. You can log in to the switch with the new IP address next time.

# **Note**

You are recommended to change the network configuration to better manage the switch.

# **Chapter 3 Device Management**

<span id="page-9-0"></span>After logging in to the device, you can go to Device Status to view the device status, including the device information, working status, port status, port statistics, and PoE status.

## **Device Information**

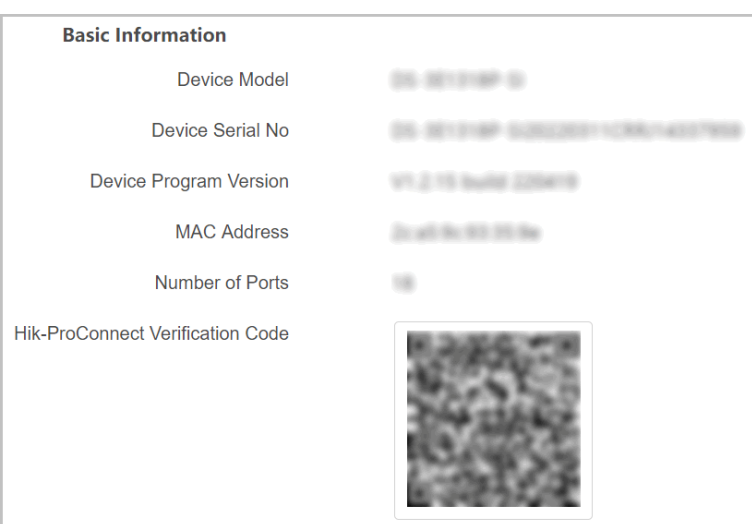

**Figure 3-1 Device Information** 

## **Working Status**

View the working status, including device running time, memory usage, and CPU usage.

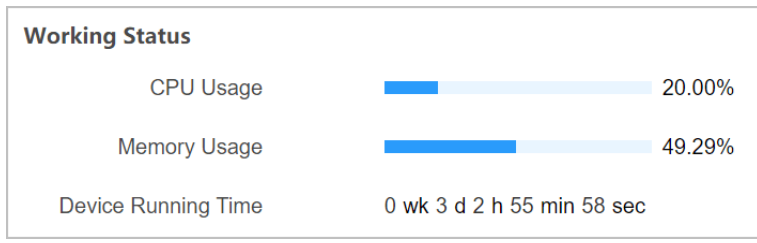

**Figure 3-2 Working Status**

## **Port Status**

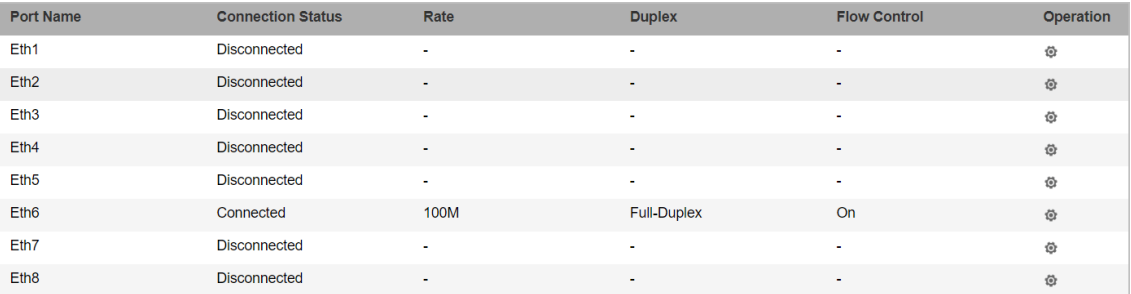

### **Figure 3-3 Port Status**

View the connection status, rate, duplex, and flow control of all ports.

## **Port Statistics**

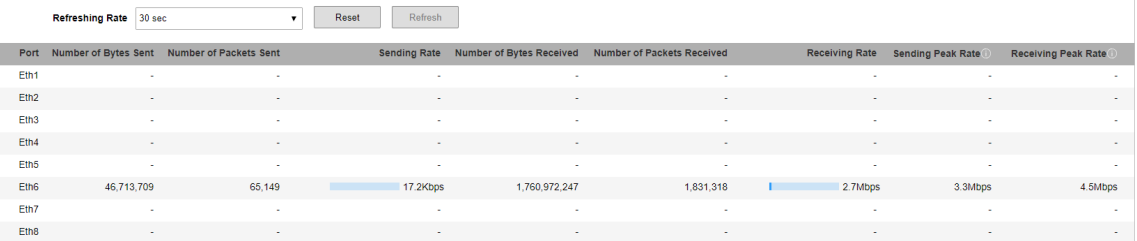

#### **Figure 3-4 Port Statistics**

- **Refreshing Rate**: **10 sec**, **30 sec**, **60 sec**, and **Manually Refresh** is available.
- Refresh: When you choose Manually Refresh, you can click Refresh to refresh the statistics.
- **Reset**: You can click **Reset** to clear all the statistics.

## **PoE Status**

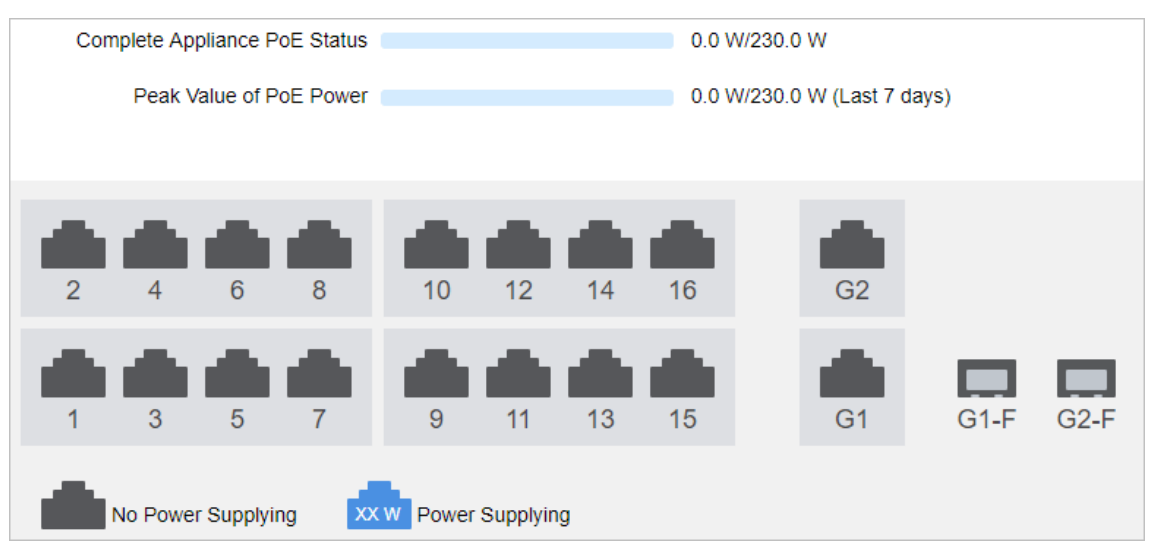

## **Figure 3-5 PoE Status**

View the complete appliance PoE status and the output power of each PoE port.

# **Chapter 4 Network Configuration**

<span id="page-12-0"></span>You can click **Cloud Management** on the home page to check Hik-Connect status. Go to **System Management → Network Configuration**, configure the basic parameters of the device, or perform trouble shooting for offline problems.

## **Cloud Management**

Click Cloud Management to check device status and detection information, and click Configure to set related parameters.

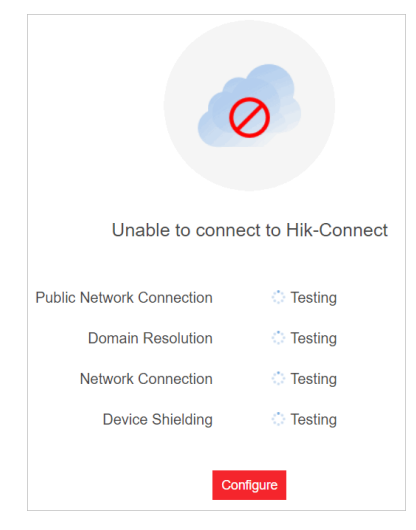

**Figure 4-1 Cloud Management**

## **Basic Configuration**

Go to System Management → Network Configuration → Basic Config, and configure the parameters.

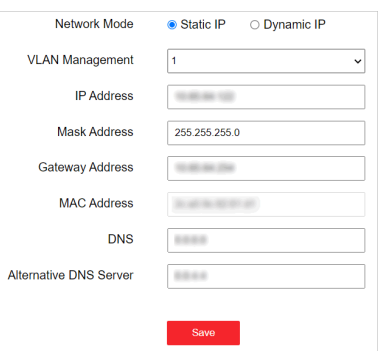

**Figure 4-2 Basic Configuration** 

## **Hik-Connect Configuration**

If "Device Offline" is prompted when you add the device to Hik-ProConnect, you should edit the DNS server address and configure Hik-Connect parameters.

Go to System Management → Network Configuration → Hik-Connect Config, ensure Hik-Connect is enabled. You can also check the operation code.

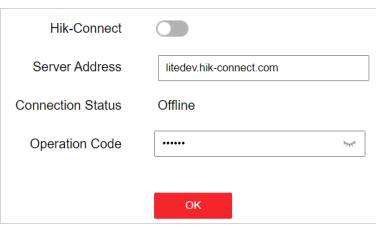

**Figure 4-3 Hic-Connect Configuration** 

 $\widetilde{\mathbf{1}}$ Note

It takes a while for reconnecting to Hik-Connect service.

# **Chapter 5 Switch Configuration**

## <span id="page-14-0"></span>**5.1 Port Configuration**

## **5.1.1 Configure Property**

The basic parameters can influence the working status of ports. Configure the parameters according to the actual situation.

### **Steps**

```
1. Go to Switch Configuration → Basic Configuration → Property Configuration .
```
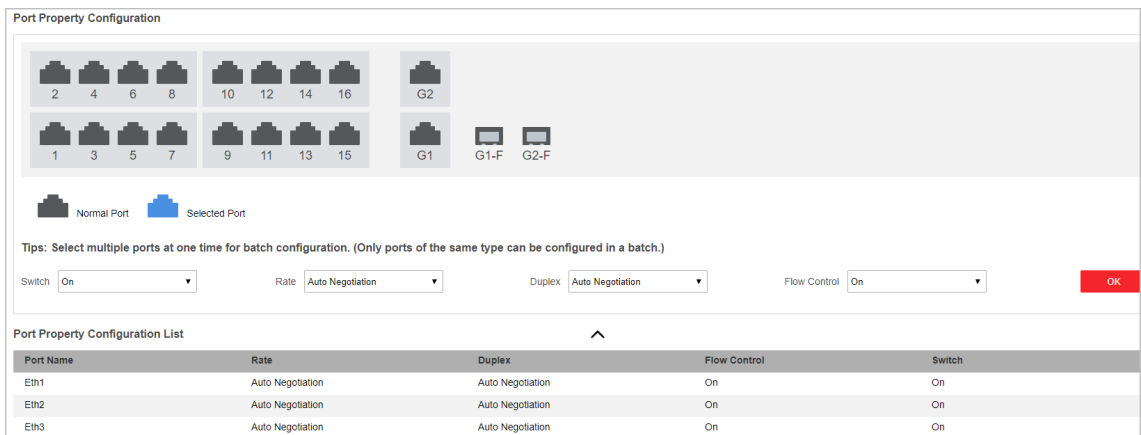

#### **Figure 5-1 Configure Port Property**

**2.** Select desired port(s) and configure the parameters.

### **Switch**

Enable or disable the port. No data will be transmitted if the port is disabled.

**Rate**

The speed of data transmission of the port.

### **Duplex**

The duplex mode of the port.

- RJ45 port: Auto Negotiation is set by default and cannot be edited.
- SFP fiber optical port: **Auto Negotiation** is set by default. You can also set is as **Full-Duplex**.

### **Flow Control**

Enabling the flow control can prevent data loss in data transmission.

- **3.** Click **OK** to save.
- 4. **Optional:** Check port properties in Port Property Configuration List.

## <span id="page-15-0"></span>**5.1.2 Configure Port Mirroring**

Port mirroring monitors network traffic by sending copies of incoming and outgoing packets from the source port to the target port(s).

### **Steps**

**1.** Go to Switch Configuration → Basic Configuration → Port Mirroring .

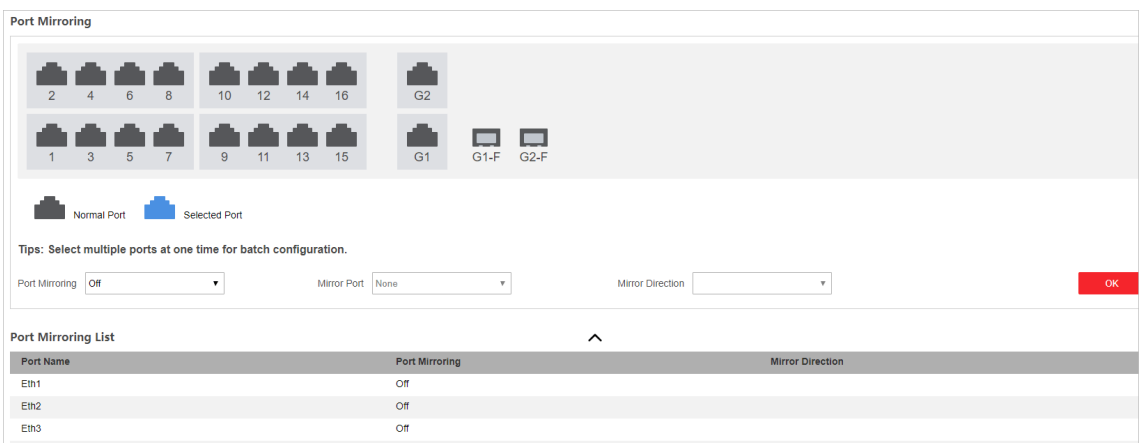

### **Figure 5-2 Configure Port Mirroring**

**2.** Select the desired port(s) as target port(s) to monitor network traffic of the source port, and configure the parameters.

#### **Port Mirroring**

Enable or disable port mirroring of the selected port(s).

#### **Mirror Port**

Only one port can be set as the mirror port (the source port).

#### **Mirror Direction**

#### **Inbound**

The data received by the source port will be under monitoring.

#### **Outbound**

The data sent from the source port will be under monitoring.

#### **Inbound and Outbound**

Both received and sent data of the source port will be under monitoring.

## **Note**

- If **Port Mirroring** is enabled, at least on port should be selected as the target port.
- If **Mirror Port** is set as **None**, **Port Mirroring** should be disabled.
- **3.** Click **OK** to save.
- 4. Optional: Check mirroring status of different ports in Port Mirroring List.

## <span id="page-16-0"></span>**5.1.3 Configure Port Rate-Limiting**

Port rate-limiting refers to the limitation of the sending rate and receiving rate of each port. This function is only applicable to Gigabit switches.

### **Steps**

**1.** Go to Switch Configuration → Basic Configuration → Port Rate-Limiting .

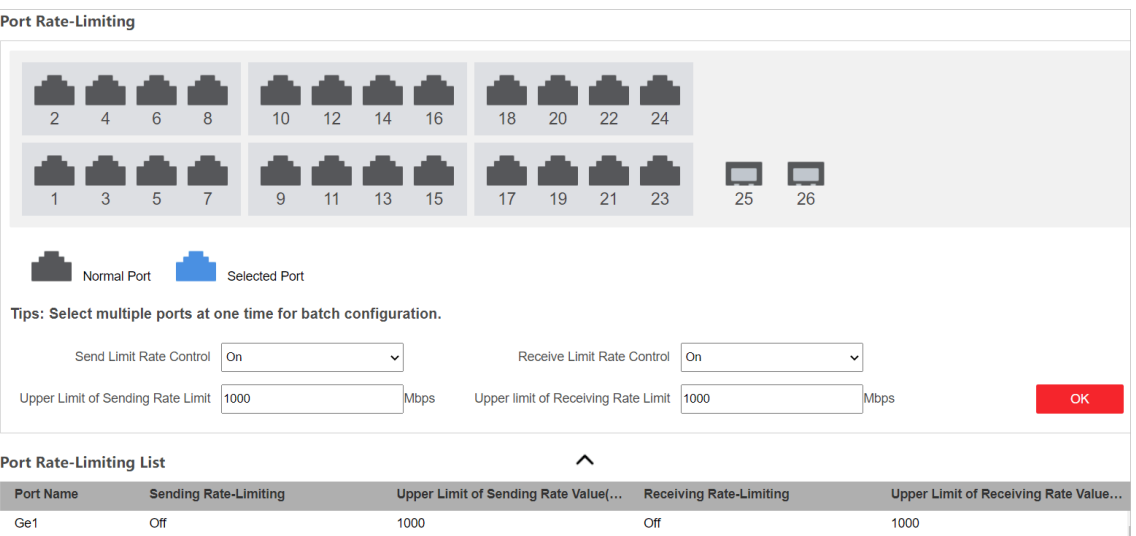

#### **Figure 5-3 Configure Port Rate-Limiting**

**2.** Select desired port(s), and configure the parameters.

#### **Send Limit Rate Control**

Enable or disable sending rate limit of the selected port(s).

#### **Upper Limit of Sending Rate Limit**

Set the upper limit of sending rate.

#### **Receive Limit Rate Control**

Enable or disable sending rate limit of the selected port(s).

### **Upper Limit of Receiving Rate Limit**

Set the upper limit of receiving rate.

**3.** Click **OK** to save.

You can check rate limiting information of different ports in Port Rate-Limiting List.

## **5.1.4 Configure Long-Range Mode**

When long-range mode is enabled, the transmission distance of the port can reach 300 meters, and the rate is 10 Mbps.

### <span id="page-17-0"></span>**Steps**

**1.** Go to Switch Configuration → Basic Configuration → Long-Range Mode .

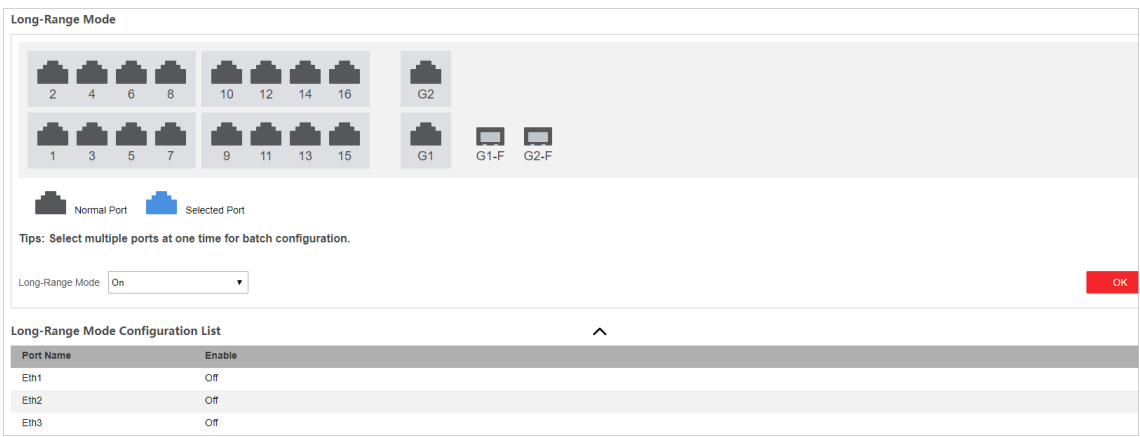

**Figure 5-4 Configure Long-Range Mode** 

- **2.** Select the desired port(s), and enable or disable **Long-Range Mode**.
- **3.** Click **OK** to save.
- 4. Optional: Check long range status of different ports in Long-Range Mode Configuration List.

## **5.1.5 Configure Storm Control**

Storm control prevents the ports from being disrupted by a broadcast storm. Both errors in the protocol-stack implementation and mistakes in network configuration can cause a storm. The storm congests the network and degrades the network performance. This function is only applicable to Gigabit switches.

#### **Steps**

**1.** Go to Switch Configuration → Basic Configuration → Storm Control .

<span id="page-18-0"></span>

| <b>Storm Control</b>                                                                                           |                                         |                                                    |                                       |  |  |  |
|----------------------------------------------------------------------------------------------------|-----------------------------------------|----------------------------------------------------|---------------------------------------|--|--|--|
| 6<br>8<br>$\overline{2}$<br>10<br>$\overline{4}$                                                               | 12 <sup>°</sup><br>16<br>18<br>20<br>14 | 22<br>24                                           |                                       |  |  |  |
| 3<br>5 <sup>5</sup><br>$\overline{7}$<br>9                                                                     | 11<br>15<br>19<br>13<br>17              | 21<br>23<br>26<br>25                               |                                       |  |  |  |
| <b>Normal Port</b><br><b>Selected Port</b><br>Tips: Select multiple ports at one time for batch configuration. |                                         |                                                    |                                       |  |  |  |
| <b>Storm Control</b><br><b>On</b><br>$\check{ }$                                                               | <b>Storm Control Mode</b><br>Broadcast  | 1000<br><b>Rate Limit Settings</b><br>$\checkmark$ | <b>Mbps</b><br>OK                     |  |  |  |
| <b>Storm Control List</b>                                                                                      |                                         | $\sim$                                             |                                       |  |  |  |
| <b>Port Name</b>                                                                                               | <b>Storm Control</b>                    | <b>Storm Control Mode</b>                          | <b>Rate Limit Setting Value(Mbps)</b> |  |  |  |
| Ge <sub>1</sub>                                                                                                | Off                                     | <b>Unknown Unicast</b>                             | 1000                                  |  |  |  |

**Figure 5-5 Storm Control**

**2.** Select the desired port(s), and configure the parameters.

### **Storm Control**

Enable or disable storm control of the selected port(s).

#### **Storm Control Mode**

#### **Broadcast**

The data packets are sent to all the devices on the same network.

#### **Multicast**

The data packets are sent to the specified devices.

#### **Unknown Unicast**

The data packets are sent to the specified device.

#### **Rate Limit Settings**

Set the rate limit of the selected port(s).

**3.** Click **OK** to save.

### **5.1.6 Configure Port Isolation**

Add multiple ports to a isolation group, and ports in the same isolation group cannot communicate with each other.

#### **Steps**

**1.** Go to Switch Configuration → Basic Configuration → Port Isolation .

<span id="page-19-0"></span>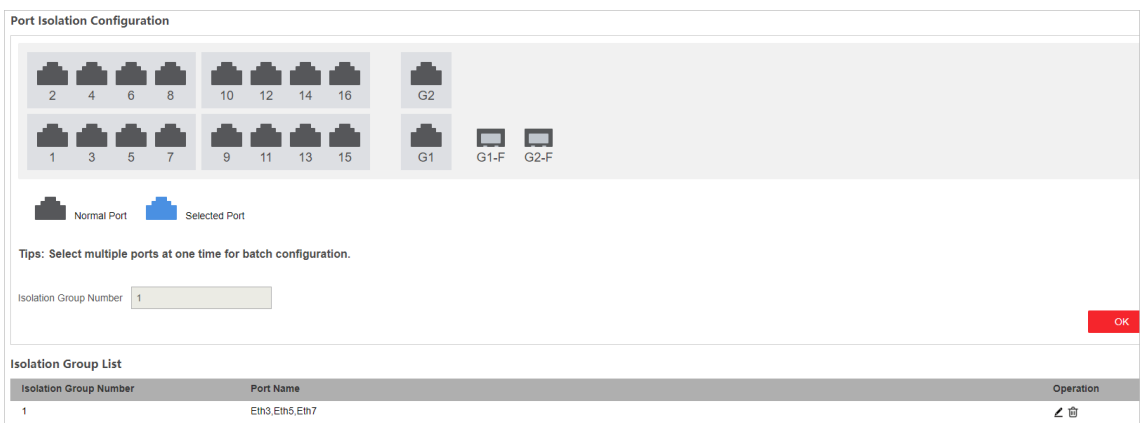

#### **Figure 5-6 Configure Port Isolation**

- **2.** Select the desired ports.
- **3.** Click OK to add the selected port into a isolation group.
- 4. **Optional:** Edit the isolation group.
	- 1) Click  $\angle$  of the desired isolation group.
	- 2) Select or deselect the desired port(s) to add to or delete from the group.
	- 3) Click **OK** to save.
- **5. Optional:** Click  $\hat{m}$  to delete the isolation group.

## **5.2 Configure Link Aggregation**

Link aggregation is used to aggregate physical ports to create a logical channel. Link aggregation provides higher transmission speed and wider bandwidth.

#### **Steps**

#### **1.** Go to Switch Configuration → Basic Configuration → Link Aggregation .

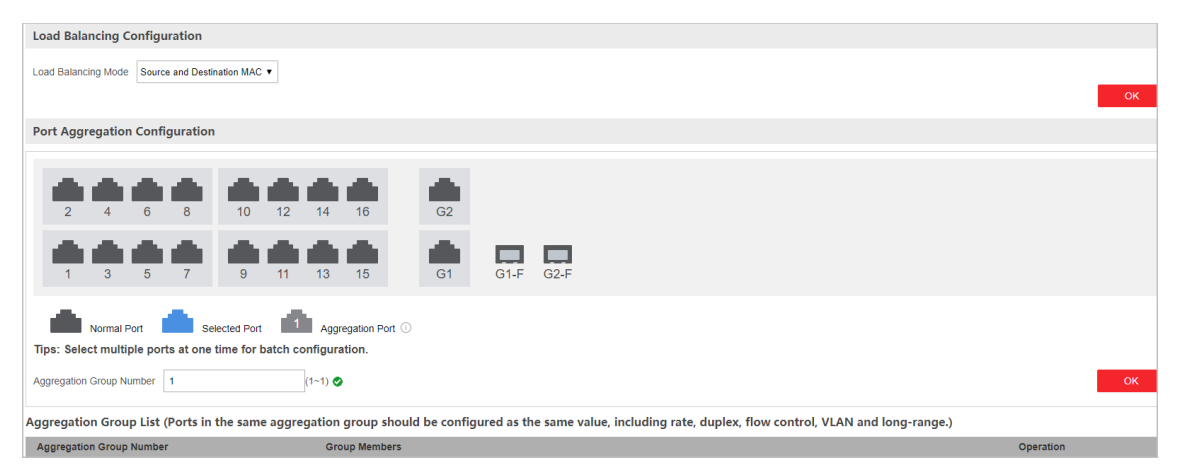

**Figure 5-7 Configure Link Aggregation** 

### <span id="page-20-0"></span>**Load Balancing Mode**

**Source and Destination MAC** is set by default.

**2.** Select the desired ports to add.

## **Note**

- Only the selectable ports can be added.
- This function is not applicable to all combos. Please refer to the actual conditions.
- $\cdot$  2 to 4 ports are allowed for each link aggregation group:
- Ports in the same aggregation group should be configured as the same value, including rate, duplex, flow control, VLAN, and long-range.
- **3.** Set Aggregation Group Number, and click OK.

## $\mathbf{i}$  Note

The numbers of aggregation group depends on the actual conditions of the mode.

- 4. **Optional:** Edit the aggregation group.
	- 1) Click  $\angle$  of the desired isolation group.
	- 2) Select or deselect the desired port(s) to add to or delete from the group.
	- 3) Click **OK** to save.
- 5. **Optional:** Click  $\hat{\mathbf{m}}$  to delete the aggregation group.

## **5.3 VLAN Configuration**

A Virtual Local Area Network (VLAN) is a group of devices located on different LAN segments, and they are configured to communicate as if they were attached to the same wire. LANs are based on logical connections instead of physical connections, which is flexible for device connection.

## **5.3.1 Add a VLAN**

#### **Steps**

**1.** Go to Switch Configuration → Basic Configuration → VLAN → 802.1Q VLAN .

**2.** Click **Add**.

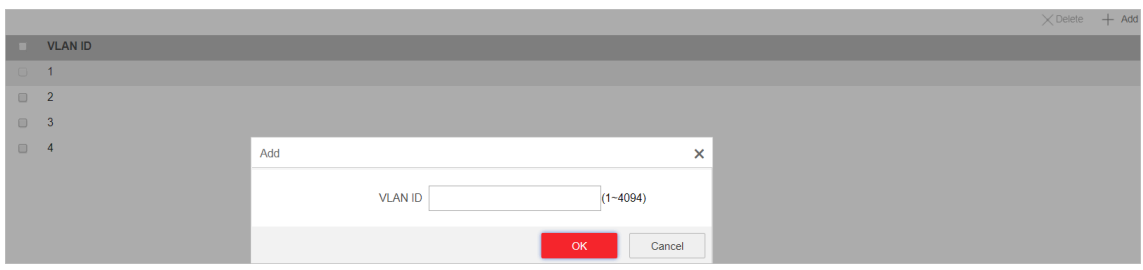

**Figure 5-8 Add a VLAN**

**3.** Enter a VLAN ID.

## <span id="page-21-0"></span>**Note**

- A maximum of 128 VLANs are supported.
- The range is from 1 to 4094.

### **4.** Click **OK** to save.

**5. Optional:** You can also delete a VLAN by clicking Delete.

## **Note**

You cannot delete the VLAN 1, because VLAN 1 is the Management VLAN.

## **5.3.2 Configure a Port**

#### **Steps**

1. Select a port to configure on the Port Configuration page.

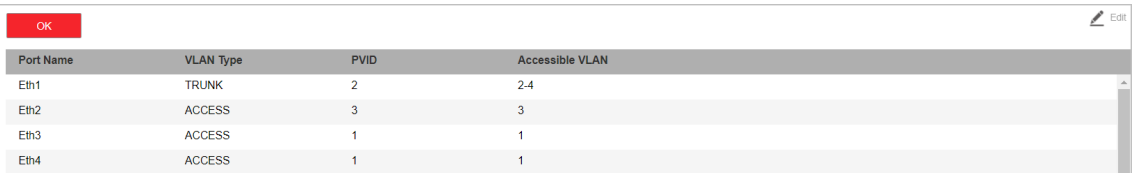

#### **Figure 5-9 Configure a Port**

- **2.** Click **Edit**.
- **3.** Configure the port VLAN.
	- **- Access Port**
		- An access port transports traffic to and from only the specified VLAN, usually the default VLAN, VLAN 1.
		- Select **Port VLAN Type** as **ACCESS**, and select the **PVID**.

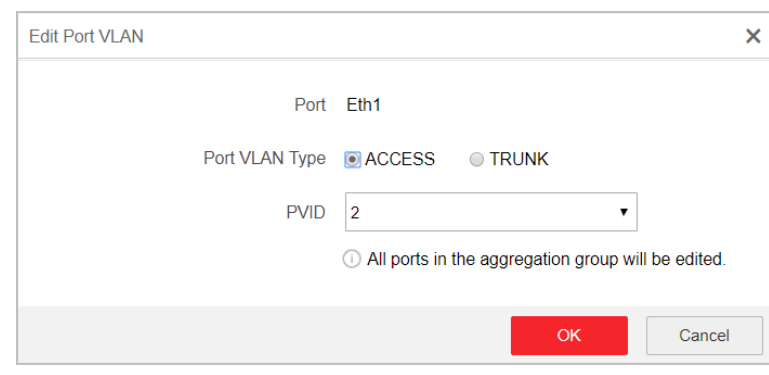

**Figure 5-10 Edit an Access Port VLAN**

## $\widetilde{\mathbf{1}}$  Note

All ports in the same aggregation group will be edited automatically at the same time.

- <span id="page-22-0"></span>**- Trunk Port**
	- A trunk port is a port that is assigned to carry traffic for all the VLANs.
	- Select **Port VLAN Type** as **TRUNK**, select the **PVID**, and enter the **VLAN** that are allowed to be accessed.

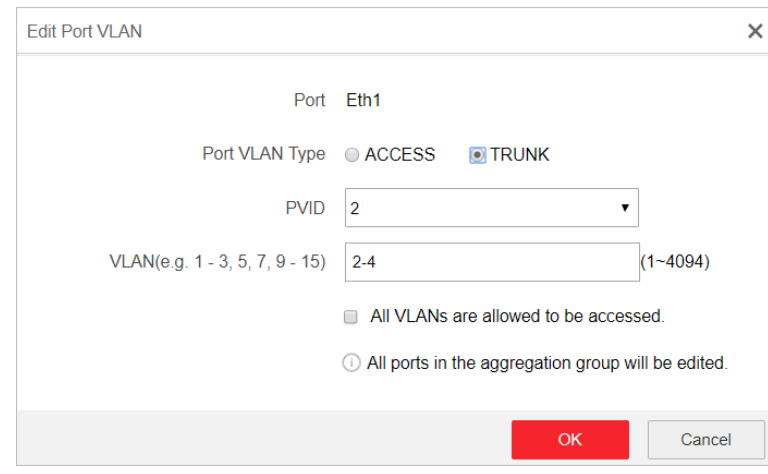

**Figure 5-11 Edit a Trunk Port VLAN**

## **Note**

- All ports in the same aggregation group will be edited automatically at the same time.
- You can check All VLANS are allowed to be accessed. to assign the port to all the VLANs.
- **4.** Click **OK**.
- **5.** Click **OK** to save.

## **5.4 Configure QoS**

Quality of Service (QoS) includes the transmission bandwidth, delay, packet loss rate and etc. Increasing network bandwidth, decreasing network delay, and reducing packet losses can improve QoS in network service. You can configure the scheduling mode and port priority of QoS.

### **Steps**

**1.** Go to Switch Configuration → Basic Configuration → QoS → Scheduling Mode to select a scheduling type.

<span id="page-23-0"></span>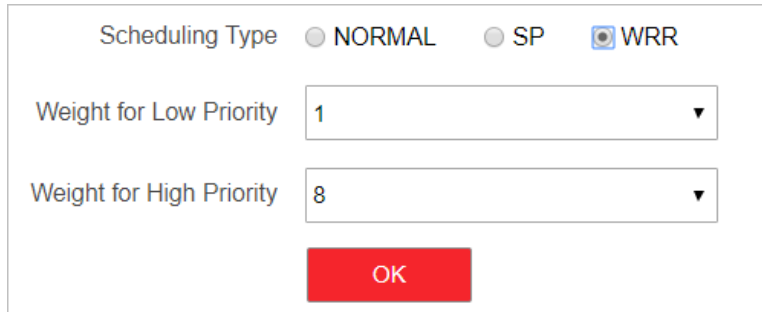

**Figure 5-12 Scheduling Mode**

## **NORMAL**

First In First Out (FIFO) mode. Transmit the message coming in first. QoS is not enabled.

## **SP**

Strict Priority mode. Transmit the message according to the actual priority configuration.

### **WRR**

Weighted Round Robin mode. Transmit the message according to the respective weight for low priority and high priority.

2. Configure the port priority in Port Priority.

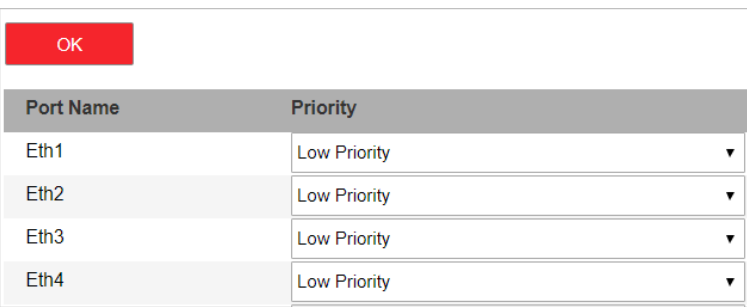

### **Figure 5-13 Port Priority**

**3.** Click **OK** to save.

## **5.5 Configure LLDP**

Link Layer Discovery Protocol (LLDP) is type of data link layer protocal defined by IEEE Std 802.1AB standard. Network devices can send ink layer discovery protocol data units (LLDPDU) to inform other devices of their status within the same LAN. It can help to recognize system topology and detect the improper configuration in a LAN.

Go to Switch Configuration → L2 Configuration → LLDP Configuration .

## **Basic Settings**

Enabling LLDP makes the device discoverable.

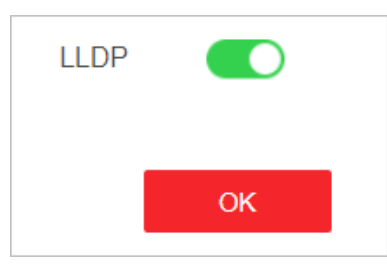

**Figure 5-14 Basic Settings** 

## **LLDP Port Settings**

Configure the port to send or receive LLDP messages.

- If Send LLDP Message is enabled, the port can be discovered by the peer device.
- If **Receive LLDP Message** is enabled, the port can discover the peer device.

| <b>LLDP Configuration</b>                                        |                                               |                                       |
|------------------------------------------------------------------|-----------------------------------------------|---------------------------------------|
| $6\phantom{1}$<br>8<br>12<br>14<br>10<br>2<br>4                  | G2<br>16                                      |                                       |
| 3<br>7<br>9<br>13<br>5<br>11                                     | $G2-F$<br>$G1-F$<br>G1<br>15                  |                                       |
| Normal Port<br><b>Selected Port</b>                              |                                               |                                       |
| Tips: Select multiple ports at one time for batch configuration. |                                               |                                       |
| Send LLDP Message On<br>$\pmb{\mathrm{v}}$                       | Receive LLDP Message On<br>$\pmb{\mathrm{v}}$ | OK                                    |
| <b>LLDP Configuration List</b>                                   | $\hat{\phantom{a}}$                           |                                       |
| <b>Port Name</b>                                                 | Send LLDP Message                             | <b>Receive LLDP Message</b>           |
| Eth1                                                             | On                                            | <b>On</b><br>$\overline{\phantom{a}}$ |
| Eth <sub>2</sub>                                                 | On                                            | On                                    |
| Eth <sub>3</sub>                                                 | On                                            | On                                    |
| Eth4                                                             | On                                            | On                                    |

**Figure 5-15 LLDP Port Settings** 

## **Neighbor Information**

Check local port, MAC address of peer device, and peer port.

| <b>Local Port</b> | <b>Peer MAC Address</b> | <b>Peer Port</b> |
|-------------------|-------------------------|------------------|
| Eth <sub>6</sub>  | 2c:a5:9c:9a:3b:75       | Ge9              |
| Eth <sub>8</sub>  | 2c:a5:9c:9a:3b:75       | Ge <sub>5</sub>  |

**Figure 5-16 Neighbor Information** 

## <span id="page-25-0"></span>**5.6 SNMP Configuration**

Simple Network Management Protocol (SNMP) is a widely used application-layer communication protocol for monitoring network performance. SNMP network is composed of the Network Management System (NMS) and the Agent. NMS is the SNMP manager, and Agent sends Traps to NMS.

## **5.6.1 Configure SNMP Proxy**

#### **Steps**

**1.** Go to Switch Configuration → L2 Configuration → SNMP Configuration → SNMP Proxy Settings.

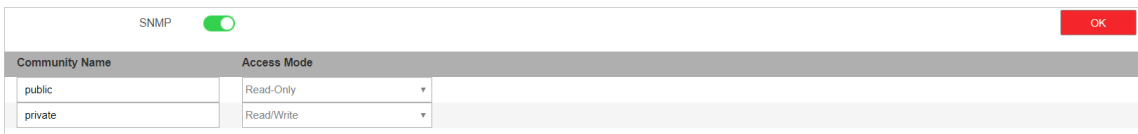

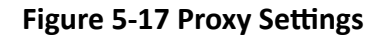

- **2.** Enable **SNMP**.
- **3.** Define the **Community Name**.

### **Community Name**

The community name is an authentication mechanism, similar to a password. It is used to limit the data transmission between NMS and Agent.

- **Read-Only Community Name**: The Community name accessible to NMS with read permission. The default is **public**.
- **Read/Write Community Name**: The Community name accessible to NMS with read and write permission. The default is **private**.
- **4.** Click **OK** to save.

## **5.6.2 SNMP Trap Settings**

#### **Steps**

- 1. Enable **Trap** on the **SNMP** Trap Settings page.
- **2.** Click **Add** to add a trap.

<span id="page-26-0"></span>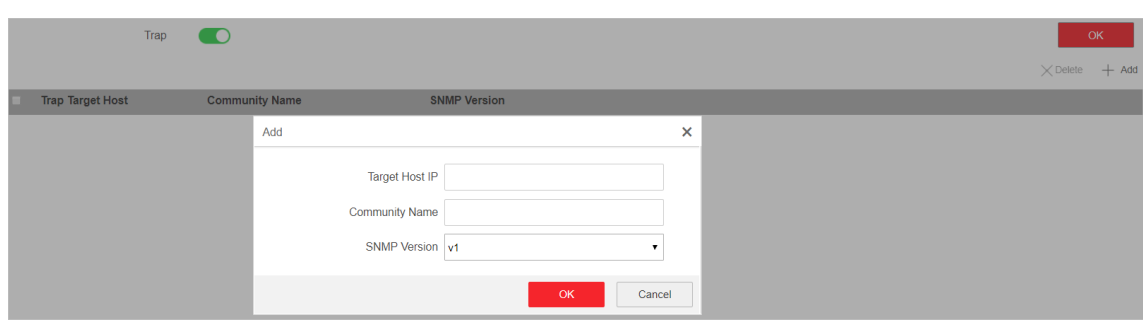

**Figure 5-18 Trap Settings** 

- **3.** Click **OK**.
- **4.** Click **OK** to save.
- **5. Optional:** You can check the trap and click **Delete** to delete a trap.

## **5.7 STP Configuration**

Spanning-Tree Protocol (STP) is a Layer 2 link management protocol that provides path redundancy and prevents loops in the network. The STP uses a spanning-tree algorithm to select one switch as the root of a spanning tree. STP determines the topology by transmitting Bridge Protocol Data Unit (BPDU) packets between devices. Spanning-tree operation creates a stable network.

## **5.7.1 Global Configuration**

## **Steps**

**1.** Go to Switch Configuration → L2 Configuration → STP Configuration → Global Configuration .

**2.** Check **Enable STP**.

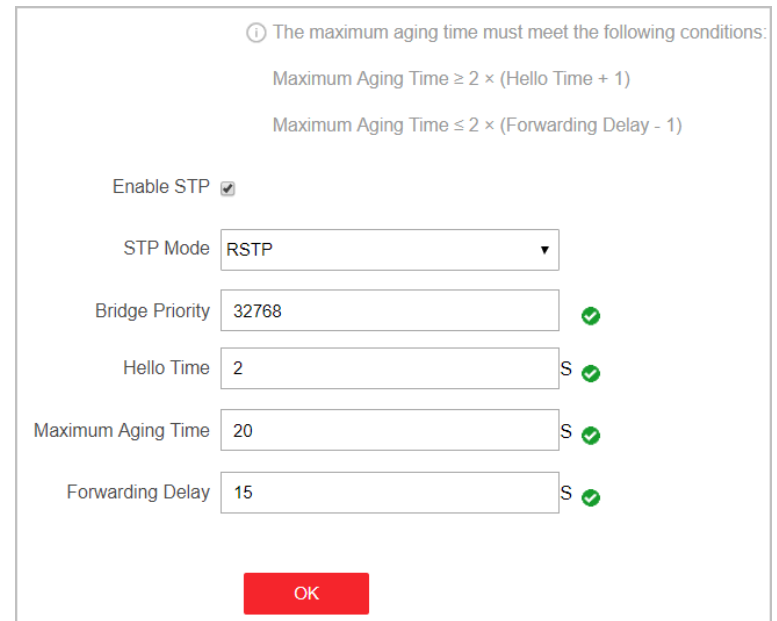

**Figure 5-19 Global Configuration** 

## **3.** Configure the parameters.

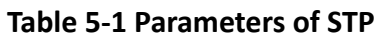

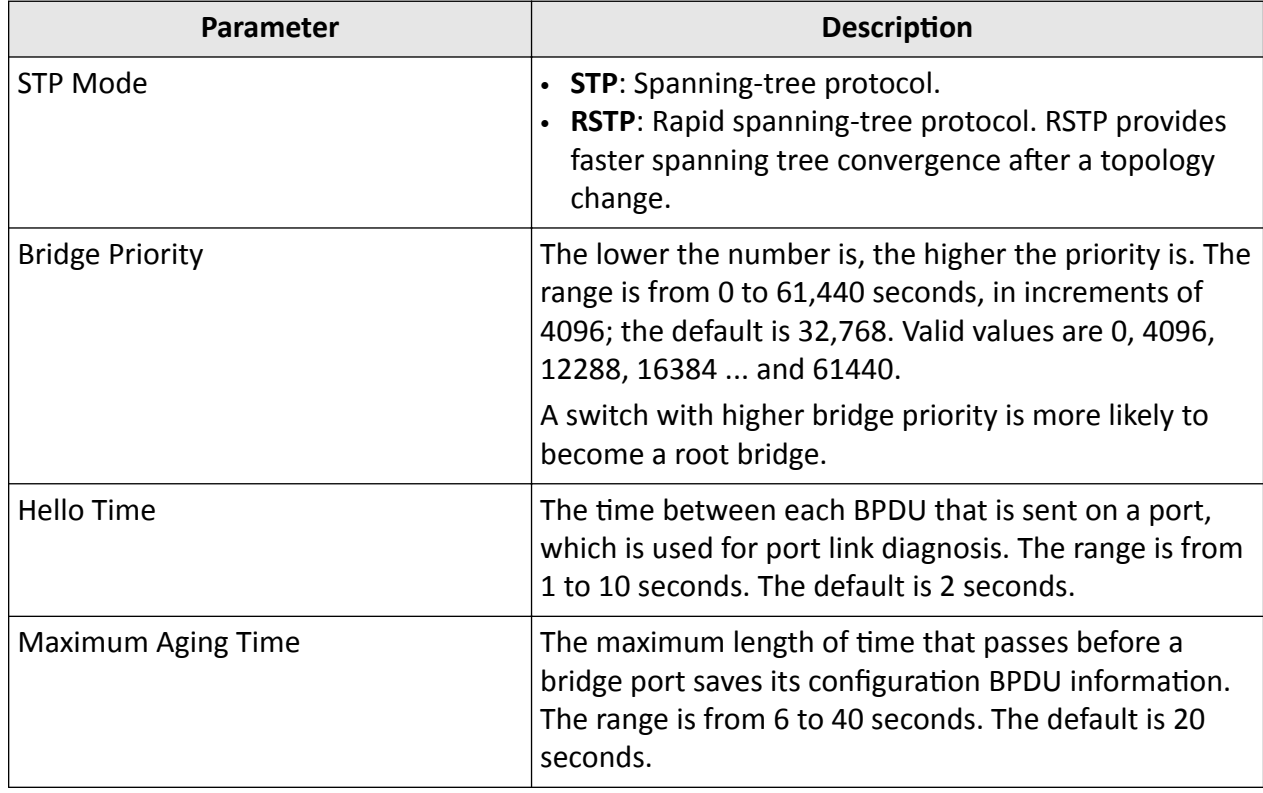

<span id="page-28-0"></span>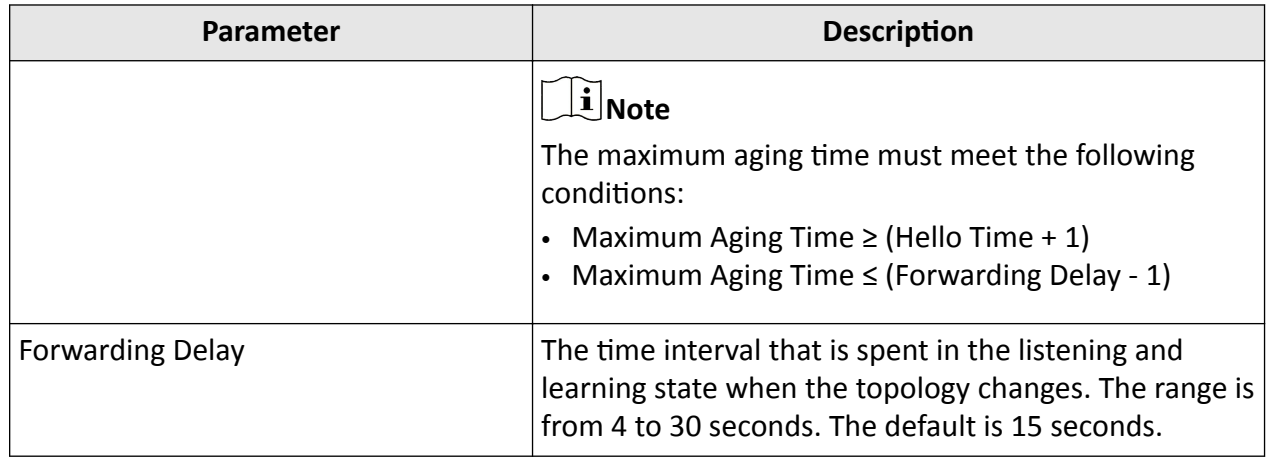

#### **4.** Click **Save**.

## **5.7.2 Configure STP Port**

If a loop occurs, you can set port priority, so that the spanning tree can select the port with the highest priority to forward data.

#### **Steps**

1. The port is enabled by default on the STP Port Configuration page.

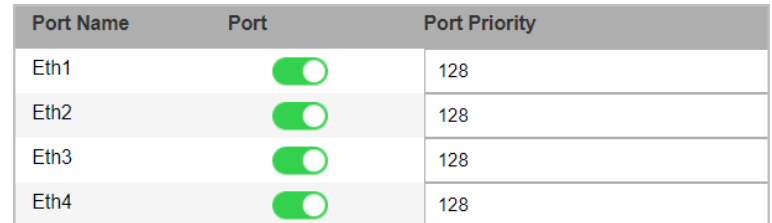

#### **Figure 5-20 Port Priority**

#### **2.** Configure the Port Priority.

#### **Port Priority**

- The lower the number is, the higher the priority is, the more probably the port becomes the root port.
- The range is from 0 to 240, in increments of 16; the default is 128. Valid values are 0, 16, 32, 48, 64, 80, 96, 112, 128, 144, 160, 176, 192, 208, 224, and 240.

## **Note**

If the priority of the port is the same, spanning tree uses the port ID to select a port as the root port.

### **3.** Click **Save**.

## <span id="page-29-0"></span>**5.7.3 STP Status View**

You can check the global status of STP settings and the status of each port.

Go to Switch Configuration → L2 Configuration → STP Configuration → STP Status .

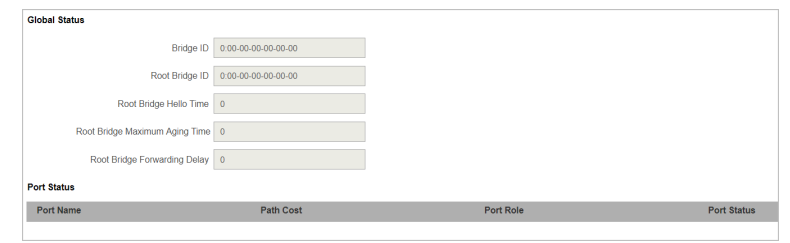

**Figure 5-21 STP Status**

## **5.8 PoE Management**

Go to Switch Configuration → Basic Configuration → PoE Management .

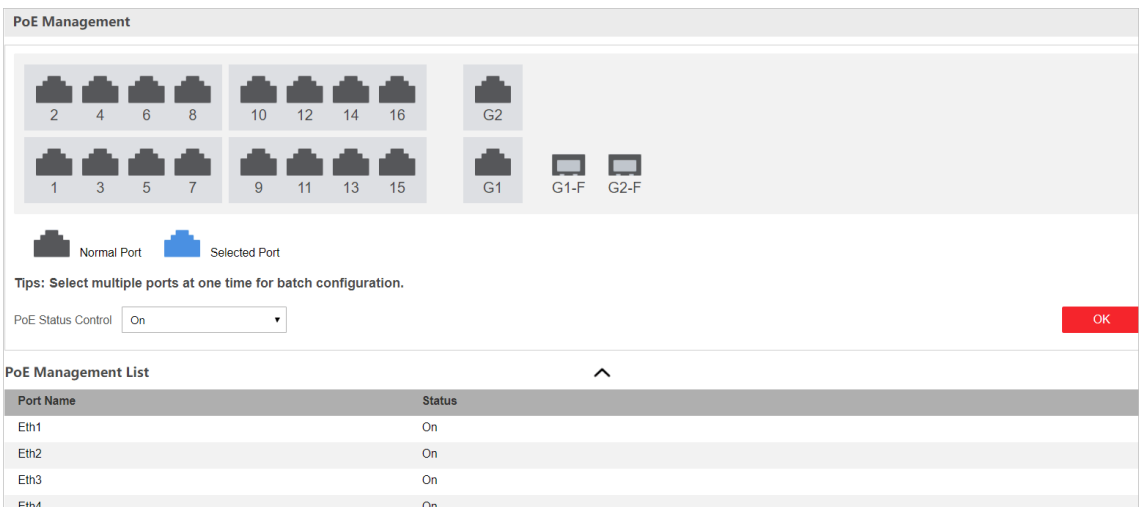

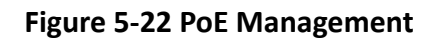

## **PoE Settings**

You can enable PoE to supply power for the powered devices (PDs).

## $\left| \mathbf{i} \right|$ Note

Enabling or disabling PoE has no influences on data transmission of the port.

## **PoE Watchdog**

You can enable PoE watchdog to auto-detect and restart cameras that do not respond.

# **Chapter 6 System Management**

## <span id="page-31-0"></span>**6.1 Synchronize the Time**

#### **Steps**

**1.** Go to System Management → System Settings → Time Settings .

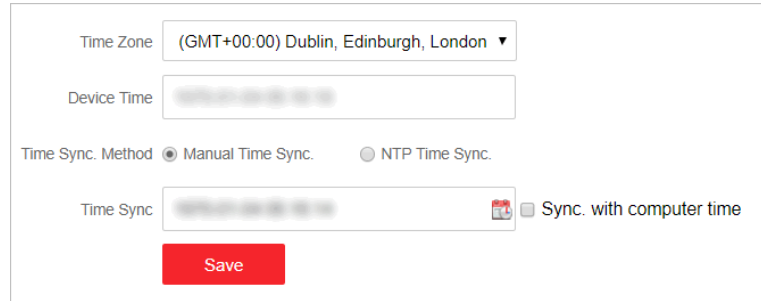

**Figure 6-1 Time Settings** 

- **2.** Select **Time Zone**.
- **3.** Select **Time Sync. Method**.
- 4. Set time synchronization mode.
	- **- Manual Time Sync.**: Click **a** or check **Sync. with computer time** to synchronize the device time.

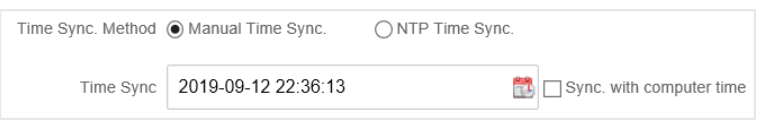

#### **Figure 6-2 Manual Sync**

**- NTP Time Sync.**: Enter the NTP Server Address, and set the time sync. interval.

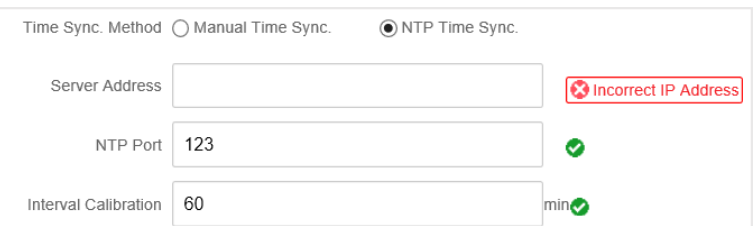

**Figure 6-3 NTP Sync**

**5.** Click **Save**.

## <span id="page-32-0"></span>**6.2 Device Operation**

When the device malfunctions or fails to work properly, you can go to **System Management** → **System Maintenance → Device Operation** to restart or restore the device.

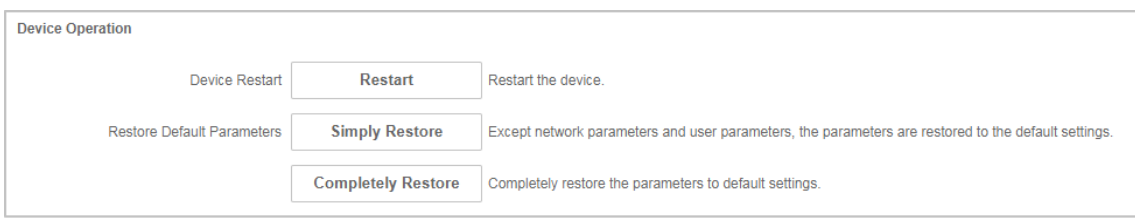

**Figure 6-4 Device Operation** 

## **Note**

Enter the login page automatically after you restart or restore the switch.

## **Restart**

Click **Restart** to remotely restart the switch.

### **Restore**

- **Simply Restore**: Except network configuration and user parameters, all of the other parameters are restored to the default settings.
- **Completely Restore**: Completely restore the parameters to default settings.

# *A*<br>Acaution

Parameters cannot be recovered after the device is restored to default settings.

## **6.3 Configure File Export**

You can export the configuration file for local backup.

### **Steps**

- **1.** Go to **System Management → System Maintenance → Export & Import** .
- **2.** Click **Export**.
- **3.** Set a password for the exported configuration file.

<span id="page-33-0"></span>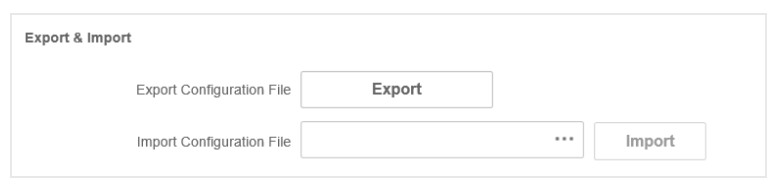

**Figure 6-5 Export Configuration file** 

## **Note**

Password is required when importing the configuration files.

```
4. Click OK.
```
## **6.4 Configure File Import**

You can import the configuration file to configure the system easily.

## **Steps**

**1.** Go to **System Management → System Maintenance → Export & Import** .

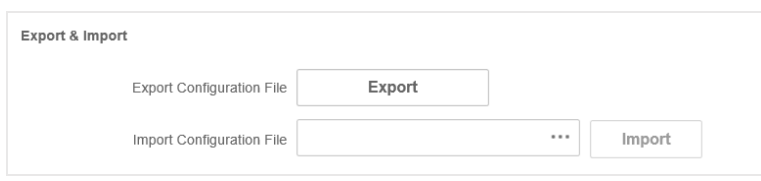

**Figure 6-6 Export Configuration file** 

- **2.** Click  $\cdots$  to select the configuration file.
- **3.** Click **Import**.

The device will restart automatically to enter the login page when the configuration file is imported.

## **6.5 Upgrade the Device**

You can upload the upgrade file to upgrade your switch.

## **Steps**

### **1.** Go to **System Management → System Maintenance → Device Upgrade** .

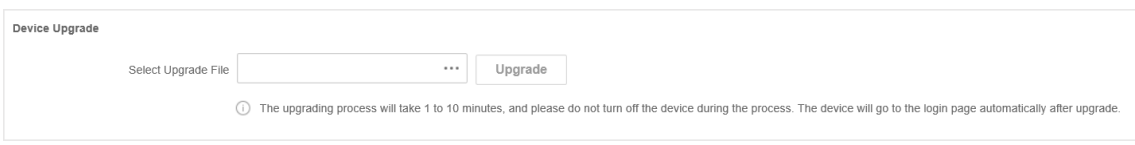

**Figure 6-7 Upgrade**

**2.** Click  $\cdots$  to select an upgrade patch.

### <span id="page-34-0"></span>**3.** Click **Upgrade**.

## **i** Note

If upgrading failed or the device cannot function, please contact our technical support engineers.

### **Result**

The device will restart automatically to enter the login page when upgrade finished.

## **6.6 Manage Logs**

System operation logs can be searched and exported for backup.

### **Steps**

**1.** Go to **System Management → Log Management** .

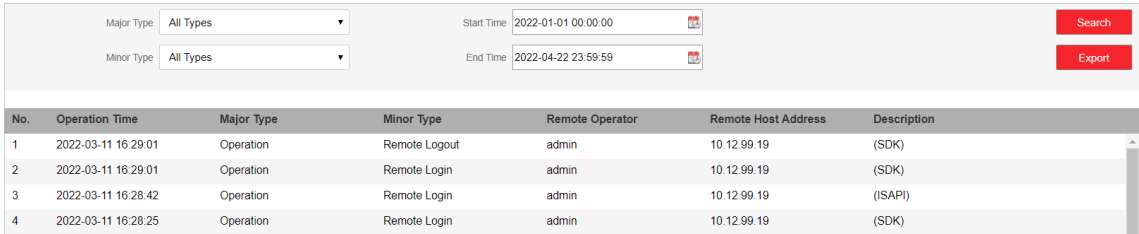

#### **Figure 6-8 Log Management**

- 2. Set search conditions, including Major Type, Minor Type, Start Time and End Time.
- **3.** Click **Search**.

## $\mathbf{i}$  Note

A maximum of 1024 search results can be displayed. Please narrow down the search scope if there are too many search results.

4. **Optional:** Click **Export** to export all the search results.

## **Note**

Logs can be exported in Excel. A prompt window will pop up when the logs are exported successfully.

## **6.7 Diagnose the Network**

With network diagnostics, troubleshooting engineers can locate network faults quickly.

### **Steps**

**1.** Go to System Management → System Tools → Network Diagnostics .

<span id="page-35-0"></span>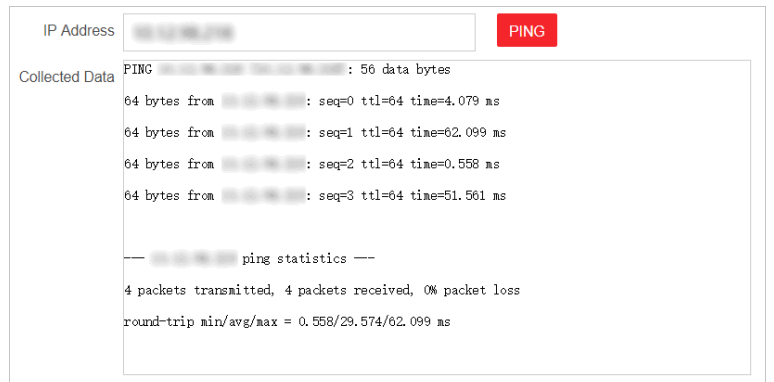

### **Figure 6-9 Network Diagnostics**

**2.** Enter the IP address of the server, and click **PING**.

## **6.8 Manage Users**

Regularly change the password to improve the security of the device.

#### **Steps**

- **1.** Go to **System Management → User Management** .
- **2.** Click **Edit**.

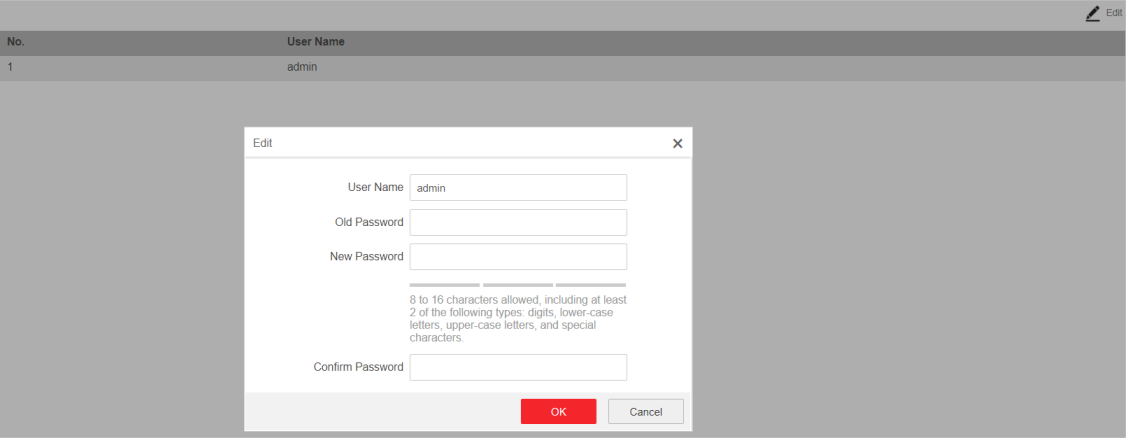

**Figure 6-10 User Management**

- **3.** Enter the old password.
- 4. Enter a new password and confirm it.
- **5.** Click **OK**.

## **6.9 Security Management**

## **SSH**

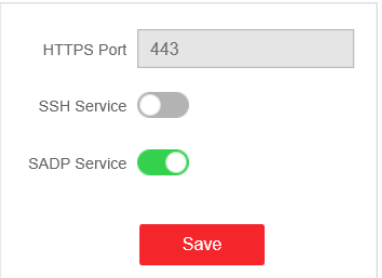

### **Figure 6-11 Security Management**

The device supports SSH security service. SSH can prevent the information leakage in the remote management of the device. SSH is disabled by default.

# **Note**

The user name of SSH is *root*, and the password is the device login password.

## **SADP**

After enabling SADP, you can activate the device, change the password and the network information, and etc. SADP is enabled by default.

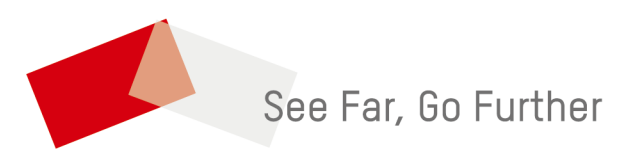